# **Guide for students how to access Go4Schools**

# **School Email - students**

1) Go to this website address [https://webmail.lfatsf.org.uk/owa/auth/logon.aspx?replaceCurrent=1&url=https%3a%2f%2fwebmail.l](https://webmail.lfatsf.org.uk/owa/auth/logon.aspx?replaceCurrent=1&url=https%3a%2f%2fwebmail.lfatsf.org.uk%2fowa%2f%23authRedirect%3dtrue) [fatsf.org.uk%2fowa%2f%23authRedirect%3dtrue](https://webmail.lfatsf.org.uk/owa/auth/logon.aspx?replaceCurrent=1&url=https%3a%2f%2fwebmail.lfatsf.org.uk%2fowa%2f%23authRedirect%3dtrue)

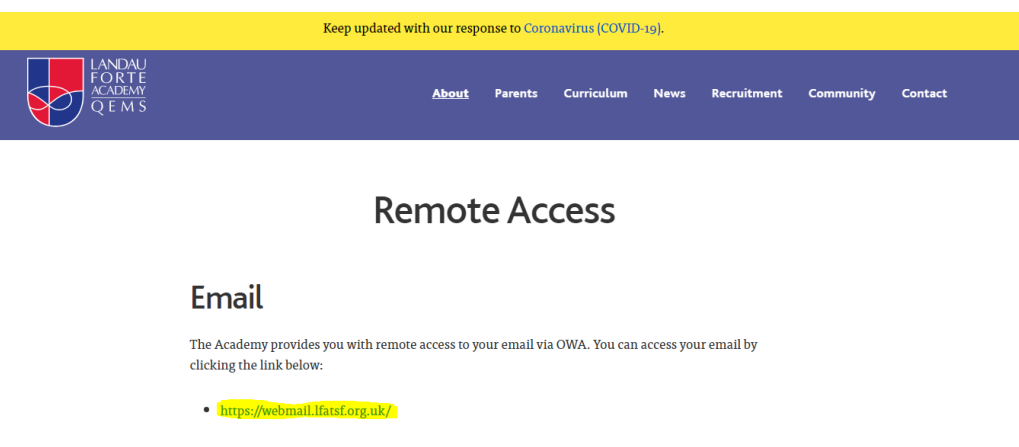

2) Once there, you need to login with your usual school login, e.g 21 JonDoe (this is the year you started the academy and the first three letters of your first and surname) and your password.

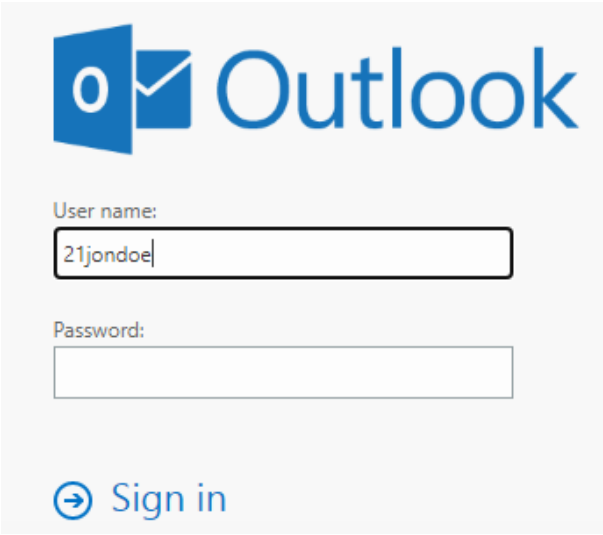

- 3) If you require a password reset for the Go4Schools this is where the password reset email will be sent.
- 4) You were provided your password by your Form Tutor; if you cannot remember this, you will need to have a password reset completed by the IT department. Please email Mr Bates on [KS3@LFATQ.org.uk](mailto:KS3@LFATQ.org.uk)

### 1) Go to this website address

### 2) <https://www.go4schools.com/students/Login.aspx>

### Welcome!

for Students

This is the GO 4 Schools login page Email address: In order to login, you will need to use the email<br>address that your school holds for you. Password:  $\cap$  Remember my email address If you don't have a password yet, or have forgotten your password, you can request a GO 4 Students places a small number of cookies on your<br>computer. We use cookies in order to make the website work<br>and to provide information to help us make improvements. password reset email using the First-time User?<br>and Forgotten your Password? links. If you are having problems logging on,<br>please contact your school. To find out more about the cookies, see our privacy policy. By logging in to GO 4 Students you are accepting cookies from **Important notice about Microsoft Internet**<br>Explorer 11 this site Sign in

#### First-time User? Forgotten your Password?

### 3) Select First Time user

# Welcome!

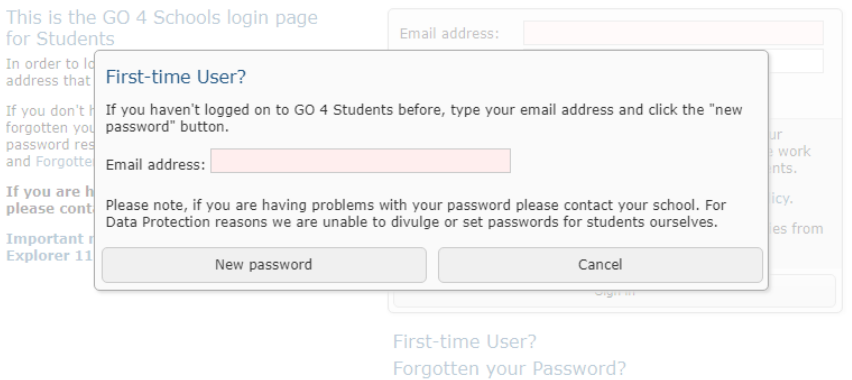

4) Type in your email address as described above, this will send a password reset to your school email account. Follow the instructions in the password reset and create a new password.

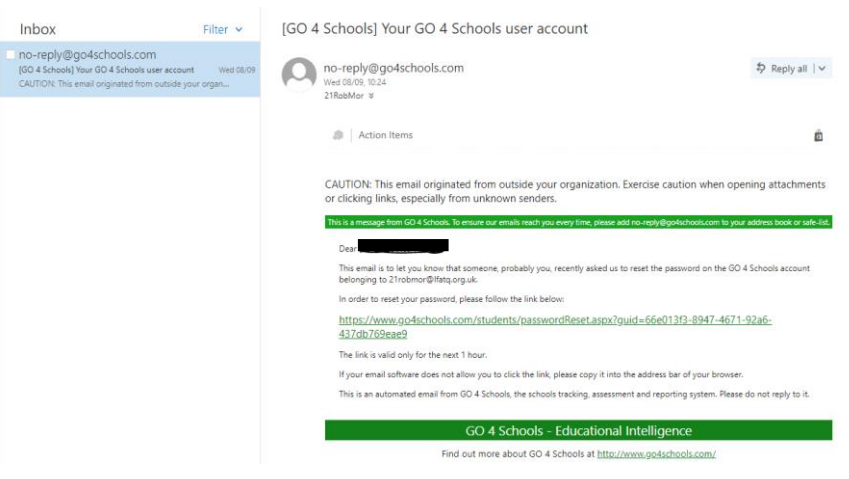

5) The password will need to follow certain parameters, guidance will be given but as a rule it needs to contain Upper-case and lower-case letters, numbers and special characters.

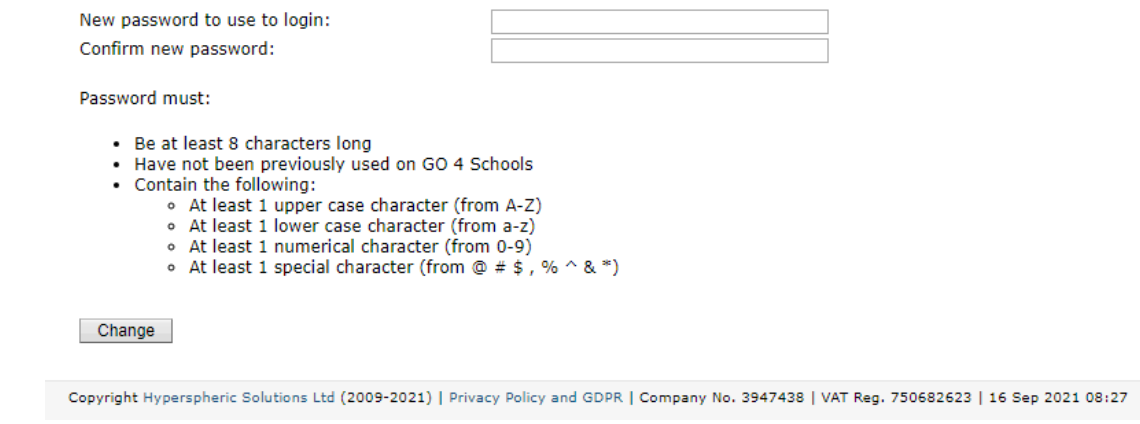

6) Once done this should have set up your student login for the website and will also work on the app.

## **Go4Schools - Parents**

- 1) Go to this website address
- 2) <https://www.go4schools.com/parents/Login.aspx>
- 3) The process is the same as above with the contact email address you provided to the school being entered, if this has changed please let us know as the email addresses we have on file will be the only ones that are allocated to your child.

# **Microsoft Teams - Students**

- 1) Go to this website address
- 2) [https://login.microsoftonline.com/common/oauth2/authorize?response\\_type=id\\_token&client\\_id=5e3ce6c](https://login.microsoftonline.com/common/oauth2/authorize?response_type=id_token&client_id=5e3ce6c0-2b1f-4285-8d4b-75ee78787346&redirect_uri=https%3A%2F%2Fteams.microsoft.com%2Fgo&state=e30ebcb5-cfde-4886-bf4e-1d59ea819734&&client-request-id=36e17abd-7929-42d9-b2ff-873f5c32cc4b&x-client-SKU=Js&x-client-Ver=1.0.9&nonce=af0c9ae5-ac44-4aac-86a5-6d52bfad59c7&domain_hint=) [0-2b1f-4285-8d4b-](https://login.microsoftonline.com/common/oauth2/authorize?response_type=id_token&client_id=5e3ce6c0-2b1f-4285-8d4b-75ee78787346&redirect_uri=https%3A%2F%2Fteams.microsoft.com%2Fgo&state=e30ebcb5-cfde-4886-bf4e-1d59ea819734&&client-request-id=36e17abd-7929-42d9-b2ff-873f5c32cc4b&x-client-SKU=Js&x-client-Ver=1.0.9&nonce=af0c9ae5-ac44-4aac-86a5-6d52bfad59c7&domain_hint=)[75ee78787346&redirect\\_uri=https%3A%2F%2Fteams.microsoft.com%2Fgo&state=e30ebcb5-cfde-4886](https://login.microsoftonline.com/common/oauth2/authorize?response_type=id_token&client_id=5e3ce6c0-2b1f-4285-8d4b-75ee78787346&redirect_uri=https%3A%2F%2Fteams.microsoft.com%2Fgo&state=e30ebcb5-cfde-4886-bf4e-1d59ea819734&&client-request-id=36e17abd-7929-42d9-b2ff-873f5c32cc4b&x-client-SKU=Js&x-client-Ver=1.0.9&nonce=af0c9ae5-ac44-4aac-86a5-6d52bfad59c7&domain_hint=) [bf4e-1d59ea819734&&client-request-id=36e17abd-7929-42d9-b2ff-873f5c32cc4b&x-client-SKU=Js&x-client-](https://login.microsoftonline.com/common/oauth2/authorize?response_type=id_token&client_id=5e3ce6c0-2b1f-4285-8d4b-75ee78787346&redirect_uri=https%3A%2F%2Fteams.microsoft.com%2Fgo&state=e30ebcb5-cfde-4886-bf4e-1d59ea819734&&client-request-id=36e17abd-7929-42d9-b2ff-873f5c32cc4b&x-client-SKU=Js&x-client-Ver=1.0.9&nonce=af0c9ae5-ac44-4aac-86a5-6d52bfad59c7&domain_hint=)[Ver=1.0.9&nonce=af0c9ae5-ac44-4aac-86a5-6d52bfad59c7&domain\\_hint=](https://login.microsoftonline.com/common/oauth2/authorize?response_type=id_token&client_id=5e3ce6c0-2b1f-4285-8d4b-75ee78787346&redirect_uri=https%3A%2F%2Fteams.microsoft.com%2Fgo&state=e30ebcb5-cfde-4886-bf4e-1d59ea819734&&client-request-id=36e17abd-7929-42d9-b2ff-873f5c32cc4b&x-client-SKU=Js&x-client-Ver=1.0.9&nonce=af0c9ae5-ac44-4aac-86a5-6d52bfad59c7&domain_hint=)
- 3) Enter your school email address e.g. [21JonDoe@LFATQ.ORG.UK](mailto:21JonDoe@LFATQ.ORG.UK)
- 4) Enter your school login password

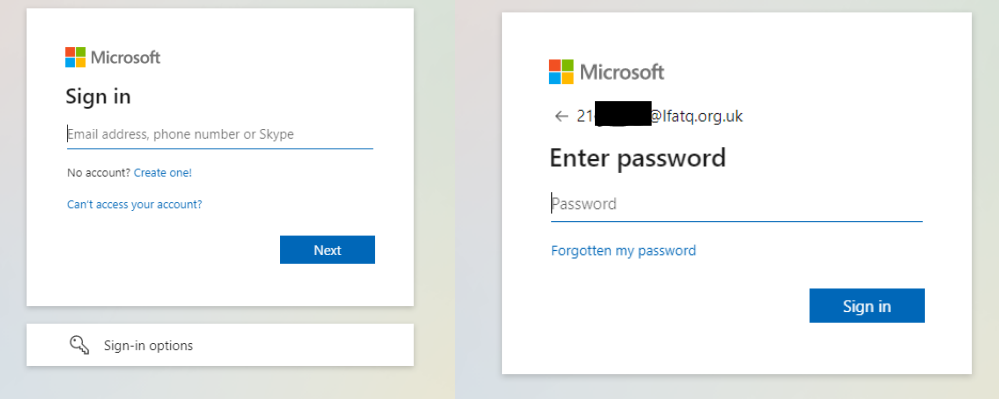

.

This should allow you to login to the system to access work that has been set and via Teams.